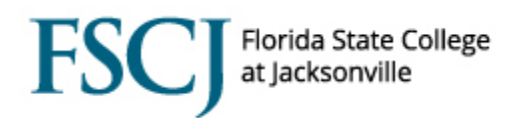

## **Viewing Financial Aid Status**

## **Navigation: Main Menu >Campus Solutions >Financial Aid>View Financial Aid Status**

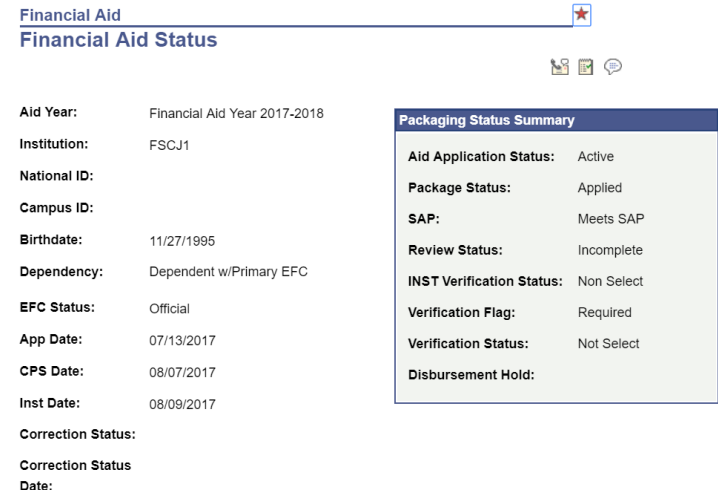

**Package Status** – The initial status is "Applied," which means the student has applied for financial aid but has not completed the entire process. This will say "Complete" when the student has been awarded. There is an in between status that says "Ready to Package," which you wouldn't likely see because it usually happens in an overnight batch process.

**SAP** – This is a check and balance that the awarding process goes through to see if the student has meet the SAP requirements. A failed SAP won't allow a student to be awarded.

- "Warning," "Not Meet," "Meet," or "Undetermined" are the possible statuses that you would see. NOTE: On the Financial Aid Status screen, the SAP will show up as "Acad Plan" if a student needs an Academic Degree Plan for the Degree Review process. On the SAP screen, this will show up with the code "PLAN" in the Override SAP Status field. These students cannot deviate from the Academic Plan by taking classes that are not in their Program/Plan.
- It is important to know that the SAP Status displayed on this screen is not 100% trustworthy, because it does not factor in repeats.
- For the Fall 2017 term, Financial Aid has given everyone a term of Warning except for those failing the 150 rule.
- For Spring 2018 Financial Aid is working on developing a Program of Study-based SAP.
- SAP is dependent upon Student Records data (Student Records is still converting data from Orion).
- NOTE: We do not have a SAP calculator in PeopleSoft yet, but students are able to see their SAP status in their student center.

**Review Status** – When the Review Status says "Complete" the previous FAFSA will not be overridden if the student puts in another FAFSA.

**INST Verification Status** – FSCJ does not use this field.

**Verification Flag**- If this says "Required," then the student has been selected for verification. When the verification process is finished, the verifier will change this flag to "Verified."

**Verification Status –** If the student has been selected for verification, the Verification Status will initially say "Not Select." When the verification process is finished, the verifier will change this status to "Complete." *NOTE: A Verification* 

## Florida State College<br>at Jacksonville

*Flag of "Required" corresponds with a Verification Status of "Not Select". Also, a Verification Flag of "Verified" corresponds with a Verification Status of "Complete."*

**EFC Status** – If this status is "Unofficial," then the student will not be awarded. This could occur if the processor accidentally added another row on the Correct ISIR Records screen, then set the status of the correction as "Don't Send."

**App Date** – This is the date that the student completed the FAFSA.

**CSP Date**- This is the date that the student added the FSCJ school code on to the FAFSA. This is the date that FSCJ pulls from.

**Inst. Date** – This is the date the application was loaded. This is when FSSCJ downloaded the application into our system.

**Correction Status** - If the correction status says "Accepted," but the student still hasn't been awarded, then check the EFC status to make sure that it says "Official." If the Correction Status says "Send," that means that the College has sent in to the Department of Education.

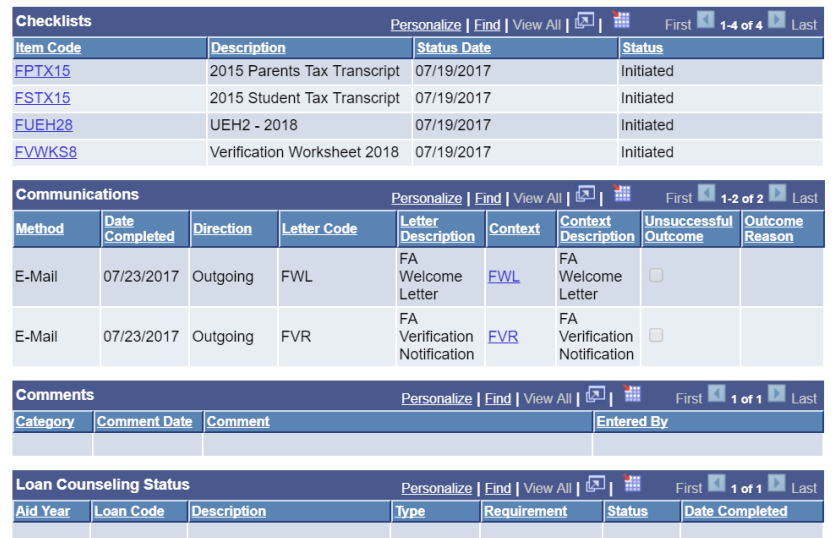

**Checklist Items** – The checklist item statuses are as follows:

- o **Initiated** student sees this on their To Do List and the student must submit the item
- o **Received** student sees this on their To Do List and the student has submitted the item (**IMPORTANT:** When to log a document, go to Main Menu>Financial Aid>View Financial Aid Status>Checklist Management-Person. **DO NOT** enter the status as Completed, you should only mark it as Received. Also, you **MUST** put your EMPL ID in the Responsible ID field so a record of who received the document can be maintained. Do not change the status date.)

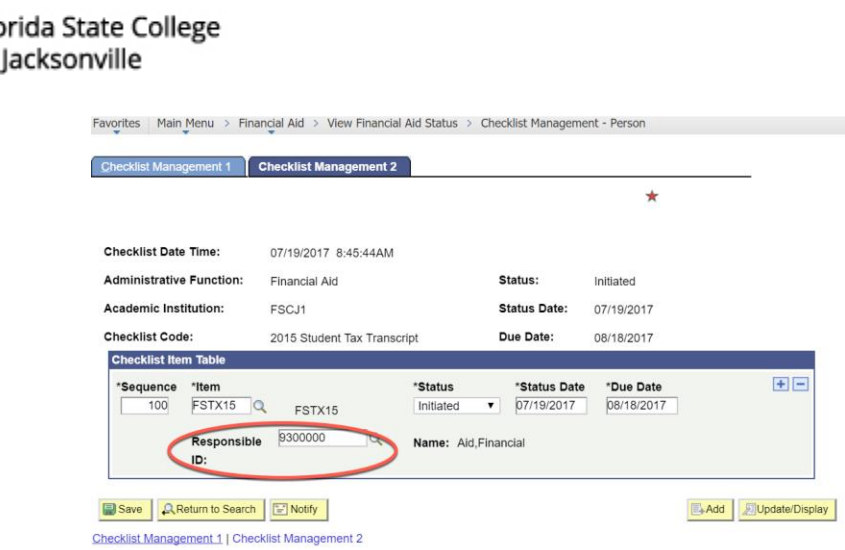

o **Complete** – the item drops off of the student's To Do List after the processor marks it as "Complete."

NOTE: All of the student's Checklist items need to say "Complete" in order for the student to be awarded. If everything does say "Complete," and the student has not been awarded make sure that the Verification Flag says "Complete" and Verification Status says "Verified."

Internal checklist items- there are checklist items that a student will not see because they are internal checklist items that prompt an internal review. Once that review is done, it may become apparent that more information is needed from the student, so an additional checklist item may be put on the student's account that the student will see.

**Communications –** These are communications that have been sent out by Financial Aid to the student.

**Comments** - Use the FGEN as the Comment Code when you enter a comment for Financial Aid.

**Loan Counseling Status** – This is where staff will be able to see whether or not the student has completed the Master Promissory Note.

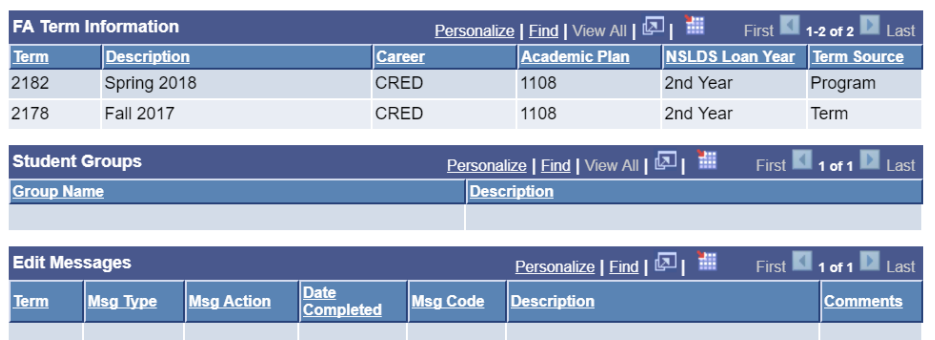

**FA Term Information -** This area is similar to a freeze screen. It displays the student's Program/Plan for a particular term. Financial Aid pulls this information from the Term Activation Screen. Many students are matriculated, but not term activated. It is important that students are term activated in the correct term, Academic Career, and Student Career Number.

**Term Source** – If the Term Source is "Term," then the student has been matriculated and registered for classes under a valid Program/Plan. If it says "Program," then the student is not registered for classes in a valid Program/Plan for that term. It is a projection that means that we believe that they will be enrolled in that term. It will change to "Term" once

## Florida State College<br>at Jacksonville **FSC**

the student begins to enroll in classes in that term. If it says "No Data," then there may be a problem on the student's record (e.g. the student may need credit classes moved from under a clock program).

**Edit Messages –** Financial Aid can use Edit Messages to hold a student's disbursement such as in the case of a "FA Hold." NOTE: Financial Aid does not have any service indicators.

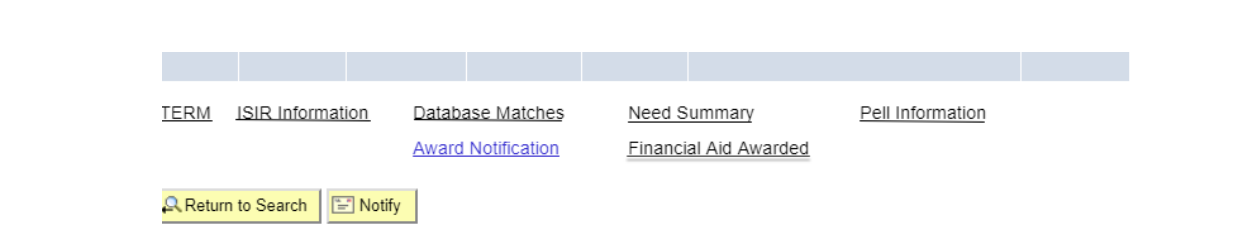

**Term Link** – This link displays the student's Cost of Attendance, student's total aid, and their unmet need. You can click "View All" to see each term (Fall will always be at the bottom and the newest term will be at the top.) The student's award is displayed here based on a projection of full time enrollment. The award is re-packaged based on actual enrollment after the census date.

**Financial Aid Awarded Link** - This link shows you the award amounts that were offered, awarded, authorized, and disbursed.